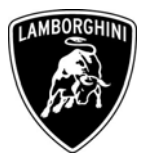

To Only for USA Lamborghini Dealers and Licensed Service Point From Customer Service Department Subject Distance to Empty Indication update Group L140.0.17 Attachments Date 15/05/2006 Page 9

> Automobili Lamborghini S.p.A.

#### **Subject**  Distance to Empty Indication update

**Model / VIN-Range All Gallardo USA MY '05** from VIN 1829 to VIN 2656.

## **Attention: Please carefully check on the Lamborghini Web-portal to verify the VIN-Info and if the car is affected by this bulletin before the start of any activity.**

## **Information to the field**

In case you have one of the involved cars in the workshop, Lamborghini recommends the update of the engine management.

## **This update must be performed on all USA Gallardo MY '05 involved, at the next service.**

## **Field solution**

Too optimistic Distance To Empty calculation when below 30 miles. United States software for MY '05 Gallardo has the wrong mile calculation.

## **Spare Parts**

No spare parts needed.

*The information and procedures published below are strictly confidential and intended exclusively for authorized operators and individuals. All copyrights are the property of Automobili Lamborghini S.p.A based on copyright law. The company reserves the right to make updates and modifications. The reprinting, reproduction, forwarding to unauthorized people and/or to third parties and partial or entire translation thereof are prohibited without written authorization from Automobili Lamborghini S.p.A.*

Via Modena,12 I-40019 Sant'Agata Bolognese Tel +39 051 6817 652 Fax +39 051-6817 709

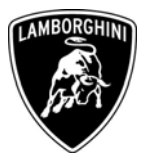

# **Warranty Claim data**

Please find on Lamborghini Web Portal in the Warranty section "Available campaigns".

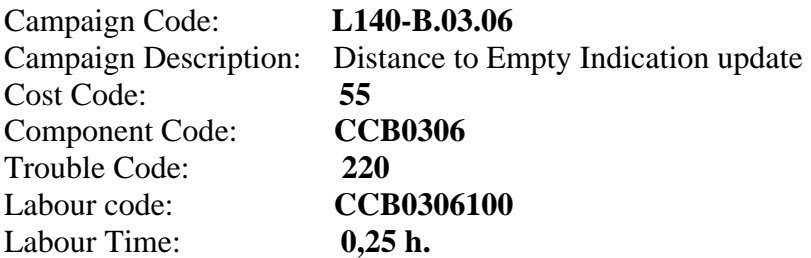

Your Area Manager is at your full disposal for further information.

Best regards

Customer Service

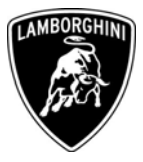

## **A Preliminary advertising**

**1.1** Be sure that you utilize all of the necessary tools listed in section B. Remember to configure your laptop with the files downloaded from the portal. These files have to be saved in the folder: C:\LDAS 32\Service Pack 00-02

#### **B Necessary tools:**

**1.2** Can Line of type *"C"* (fig. 1 p/n 69190056) that can be recognized by the sticker on the socket "C" (fig.1 ref. A).

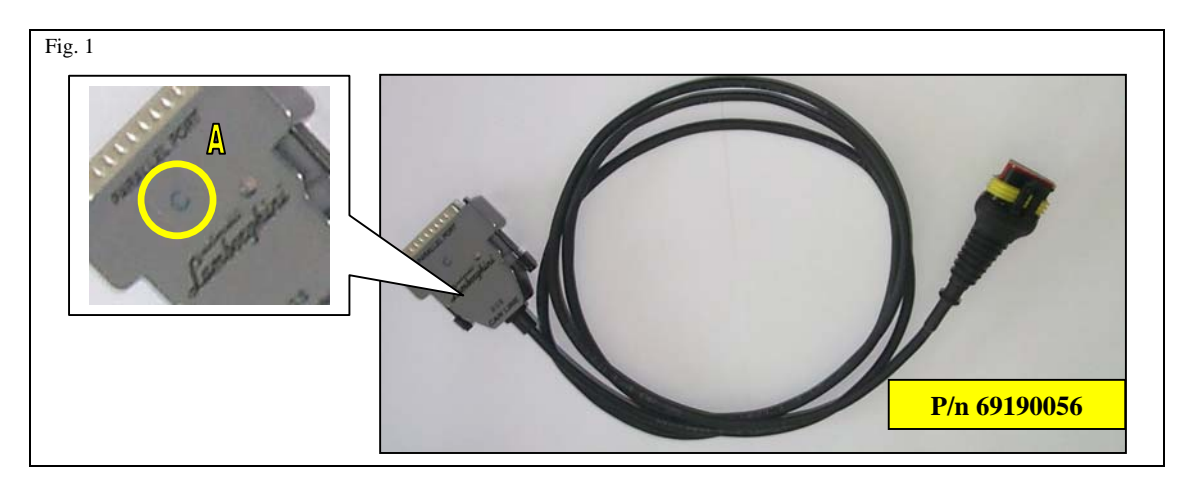

**1.3** Configured Lamborghini Diagnostic Tester .

## **C Reflash ECU LIE and GFA.**

- **1.4** Connect your Laptop via Can line to the car (fig. 1 p/n 69190056).
- **1.5** Start LDAS.

Pag.3 di 9

- **1.6** While charging the battery between 8 and 14 Volt, toggle the key to the on position.
- **1.7** Select *"ON line mode"* from the toolbar (fig.2 ref. A).
- **1.8** Click on *"Version"* (fig.2 ref. B).

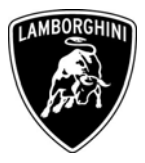

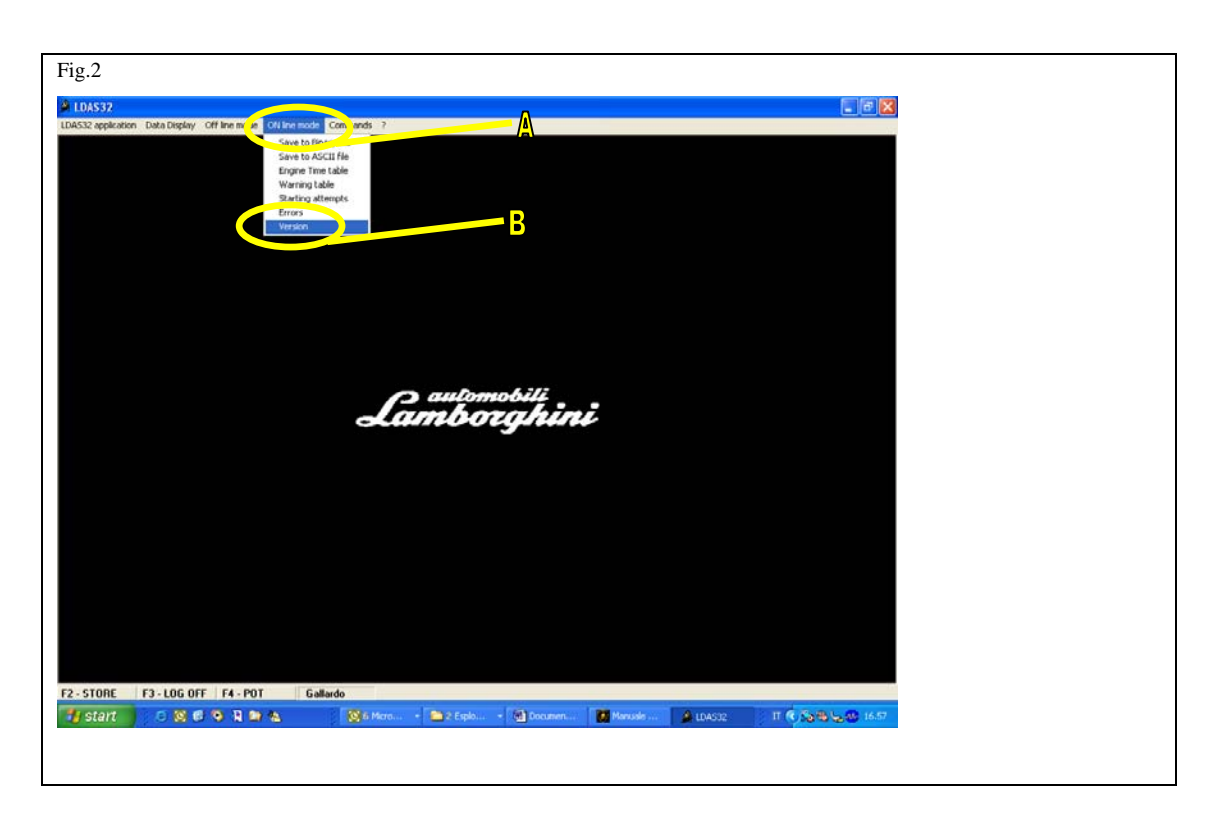

**1.9** Note the *"Map"* (table) and the "*Firmware*" of the ECU GFA and LIE (fig.3).

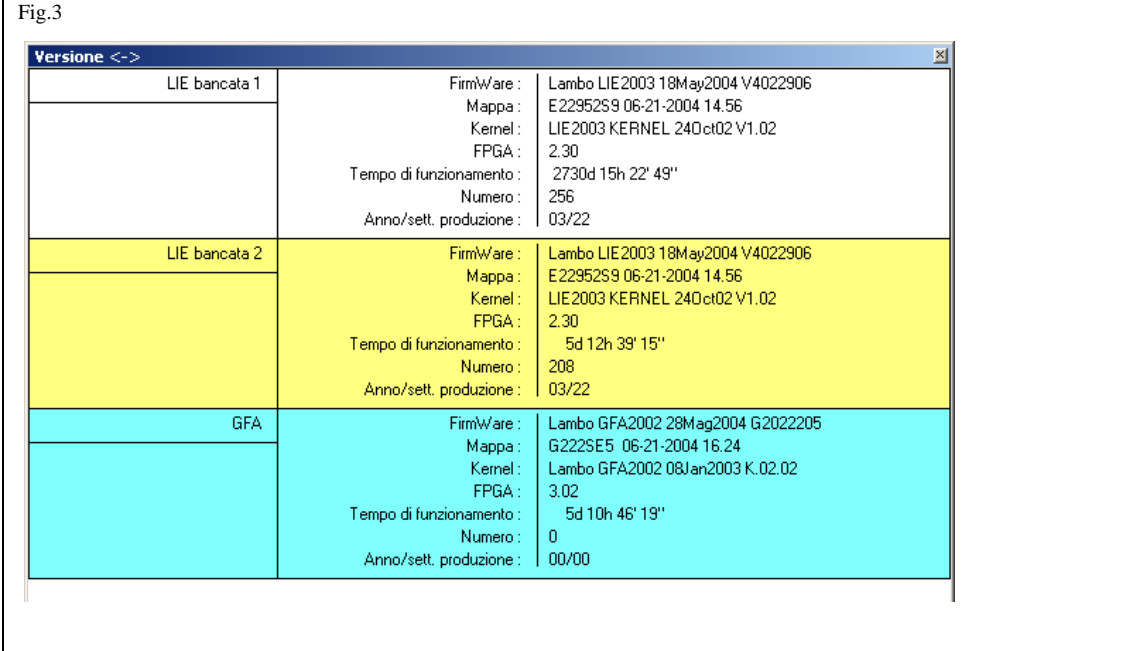

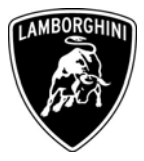

**1.10** Utilizing the table below and compare the correct values of the map and the firmware in order to verify if the car has to be update. All the data should correspond.

Correct values:

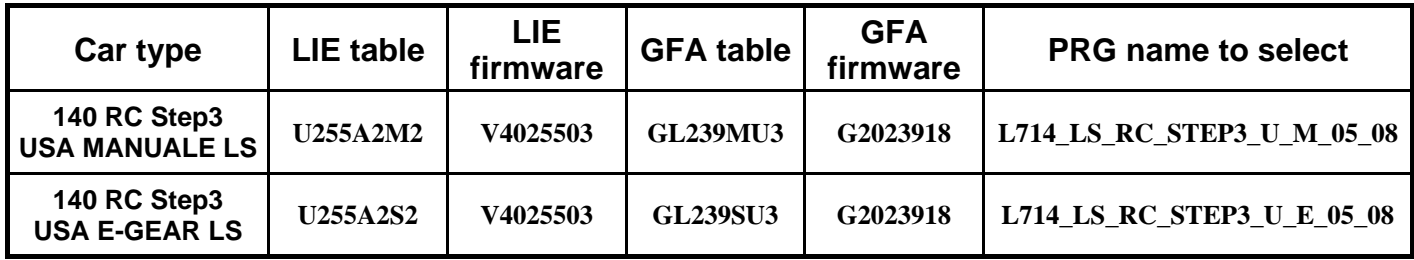

If your values are not correct, please follow the next instructions:

**1.11** From menu *"Commands"* (fig.n.4 A) select *"Program"* (fig.n.4 B).

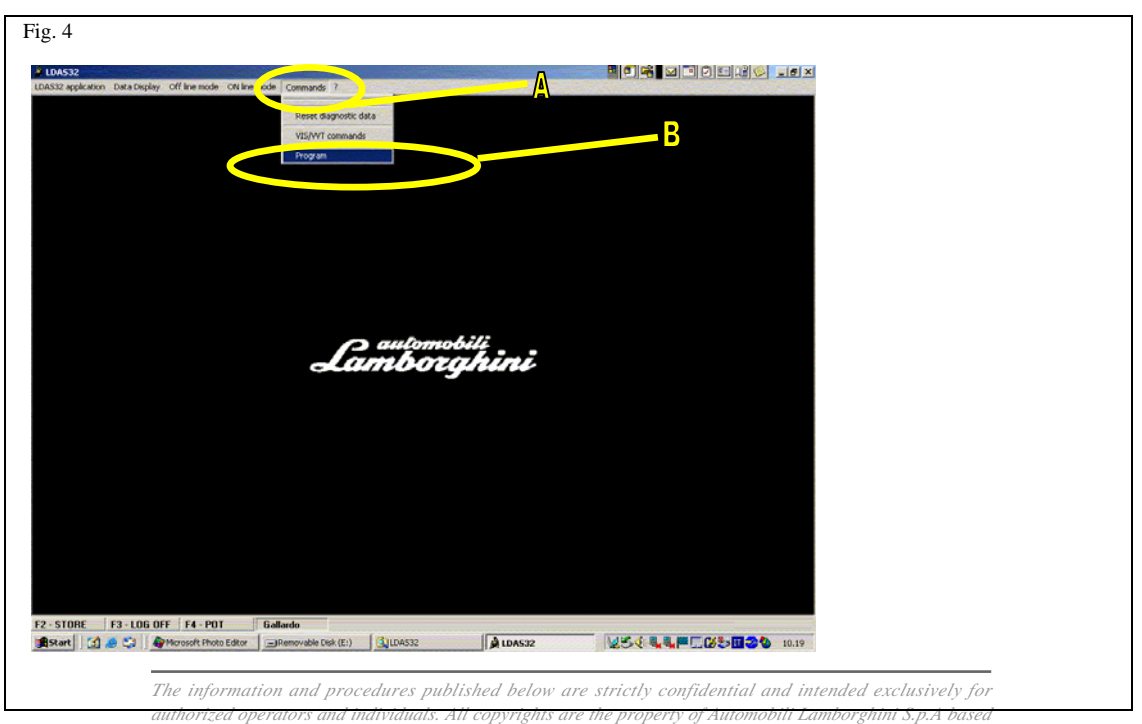

*on copyright law. The company reserves the right to make updates and modifications. The reprinting, reproduction, forwarding to unauthorized people and/or to third parties and partial or entire translation thereof are prohibited without written authorization from Automobili Lamborghini S.p.A.*

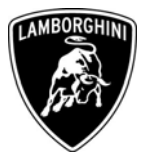

- **1.12** The programming window will appear (fig.5)
- **1.13** Select *"Open PRG file"* (fig.5 A).

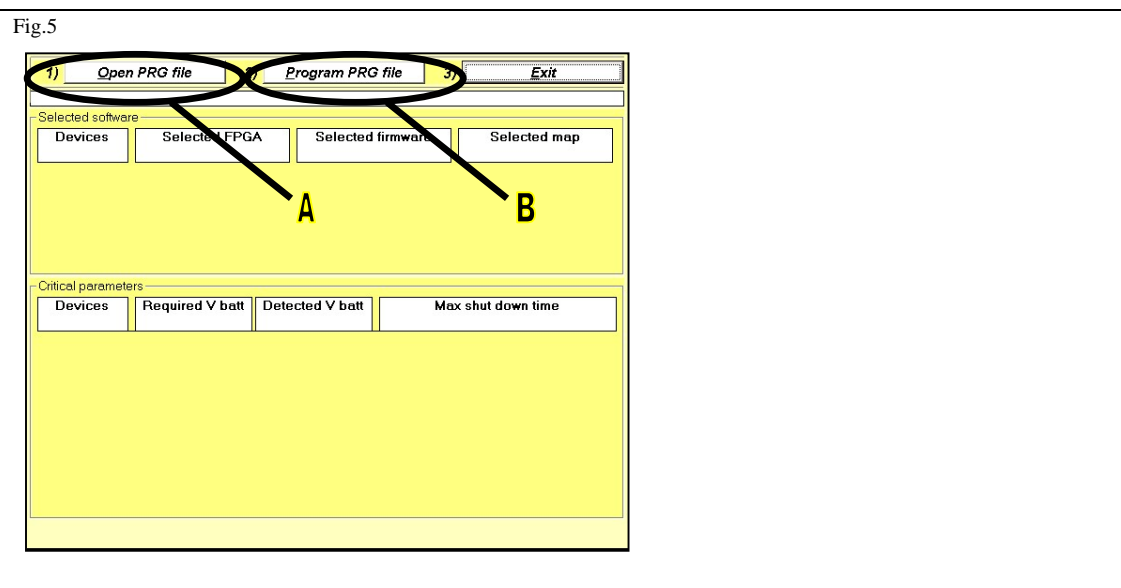

- **1.14** Select *"Service Pack 00-02"* in "*Look in"* (fig.n.5 A).
- **1.15** Select the file:

## **L714\_LS\_RC\_STEP3\_U\_M\_05\_08**

(for USA Gallardo with manual gearbox)

## **L714\_LS\_RC\_STEP3\_U\_E\_05\_08**

(for USA Gallardo with E-gear)

**\*\*Attention**: the file name is composed in the following way:

- $L714 = \text{car version.}$
- LS= Lifting System
- Step  $3$ = engine version.
- $U = USA$ : market of the car.
- **M = manual gearbox.**
- $E = e$ -gear.
- The integration cod procedures published below are strictly confidential and intended exclusively for  $\frac{1}{\sqrt{2}}$  and  $\frac{1}{\sqrt{2}}$  and  $\frac{1}{\sqrt{2}}$  and  $\frac{1}{\sqrt{2}}$  and  $\frac{1}{\sqrt{2}}$  and  $\frac{1}{\sqrt{2}}$  and  $\frac{1}{\sqrt{2}}$  an *on copyright law. The company reserves the right to make updates and modifications. The reprinting, reproduction, forwarding to unauthorized people and/or to third parties and partial or entire translation thereof are prohibited without written authorization from Automobili Lamborghini S.p.A.*

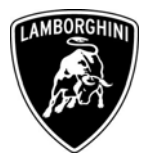

- **1.16** Select "Open": the system will load the file automatically.
- **1.17** Select *"Program PRG file"* (fig.5 rif. B).
- **1.18** The system recognizes automatically the VIN of the car (fig.6a). Then click "OK" in order to start the ECU reprogramming.
- **1.19** Click *"OK"* in fig. 6b.
- **1.20** Click "*Exit*" (fig. 6b).

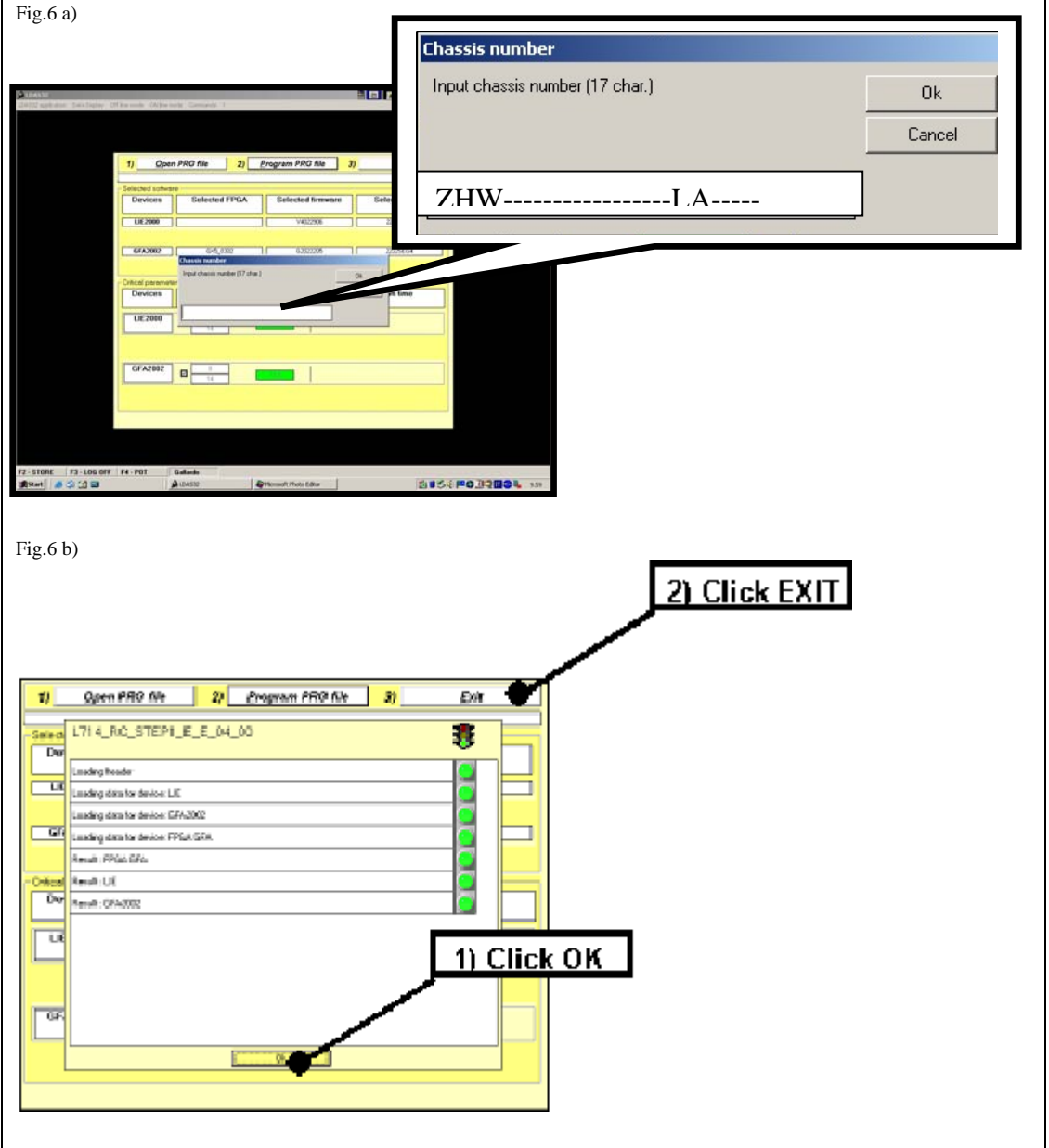

## **1.21** Once you have programmed the ECU, click on **the subset of that is located on** the toolbar.

*The information and procedures published below are strictly confidential and intended exclusively for authorized operators and individuals. All copyrights are the property of Automobili Lamborghini S.p.A based on copyright law. The company reserves the right to make updates and modifications. The reprinting, reproduction, forwarding to unauthorized people and/or to third parties and partial or entire translation thereof are prohibited without written authorization from Automobili Lamborghini S.p.A.*

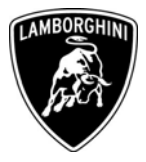

- **1.22** Select from the toolbar *"Off line mode"* (rif. B fig.7).
- **1.23** Select from the menu *"Load Binary file"* (fig.7)

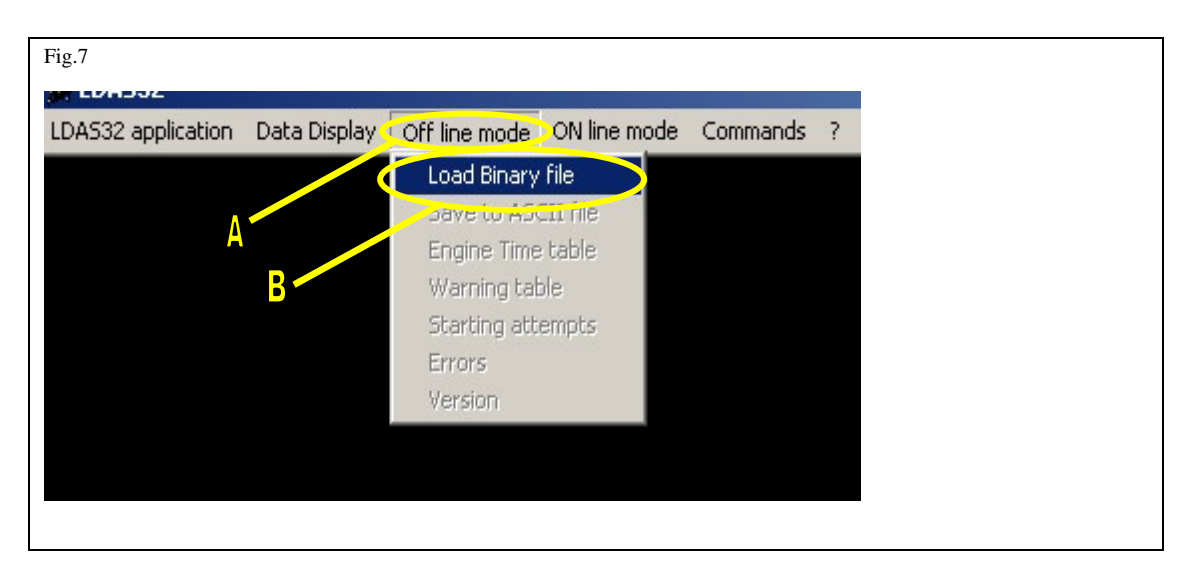

**1.24** The system creates two files that report the configuration condition before and after the reflash. These files are indicated by the letter A (before) and B (after) (fig.8 rif. A).

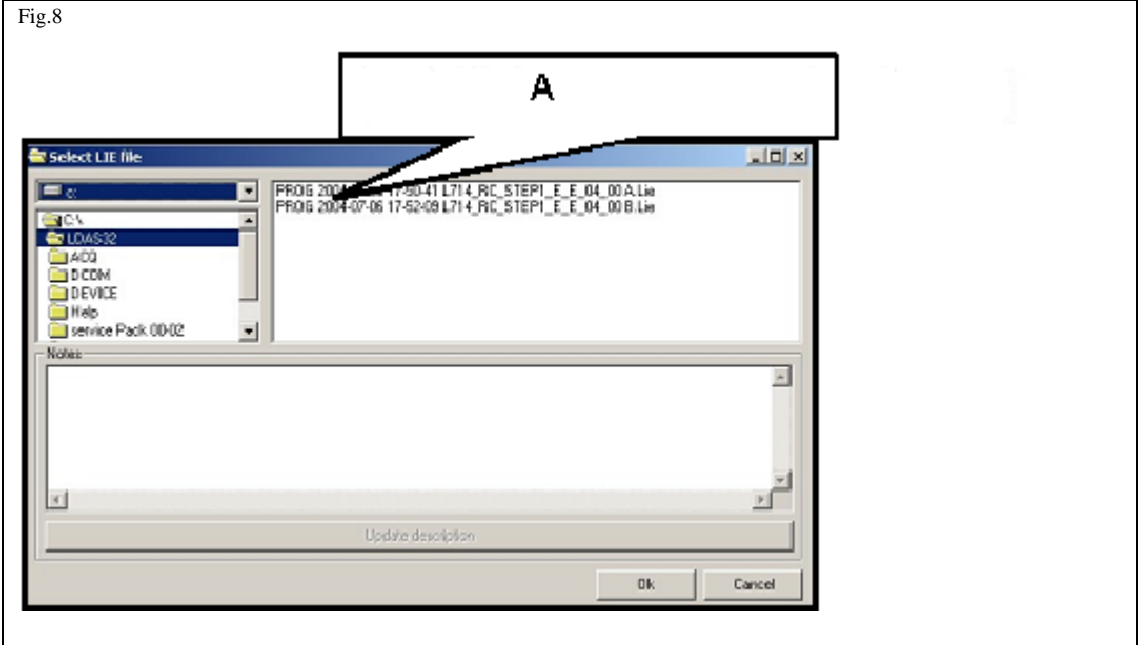

- **1.25** Remember to attach these files to the claim request (fig.8 ref. A).
- **1.26** Erase all the errors created by the system by using LDAS and LaRA-AS *(erase fault memory code)*
- **1.27** Disconnect the laptop.
- Pag.8 di 9 1.28 Follow **Section D** *rocedures published below are strictly confidential and intended exclusively for authorized operators and individuals. All copyrights are the property of Automobili Lamborghini S.p.A based on copyright law. The company reserves the right to make updates and modifications. The reprinting, reproduction, forwarding to unauthorized people and/or to third parties and partial or entire translation thereof are prohibited without written authorization from Automobili Lamborghini S.p.A.*

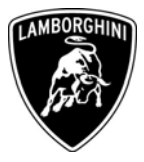

## **D Road Test:**

**1.29** Start up and allow engine to reach operating temperature: water and oil temperatures should be up to 90°. In order to reach these temperatures we recommend to drive for about ten km. Then the system will start *"self learning"* procedure to update the entering of air volume (DBW throttle body)*.*

**Warning:** unstable idle situations in the learning phase must be considered ordinary because the butterfly valve is not properly set.

- **1.30** Once these temperatures are reached, you should wait 60 seconds to let the system aquire the data for DBW regulation.
- **1.31** Let the engine idling until it becomes stable.
- **1.32** The DBW procedure has been completed.